# 【**教 案 名 稱**】CE 放大器電路模擬

**【 設計者** 】張敏娟 <sup>1</sup>

<sup>1</sup>輔仁大學物理系

**【教學對象**】大二

**【教學時間**】4 堂課

**【課程目的**】以電路模擬軟體 LTspice 做 CE 放大器的電路設計與模擬。

## **【課程單元**】

- 1. 安裝電路模擬軟體 LTspice
- 2. 設計 CE 放大器偏壓電路
- 3. 模擬 CE 放大器的交流輸出
- 4. 模擬 CE 放大器的頻率響應
- 5. 模擬 CE 放大器的輸入、輸出阻抗

## **【課程器材**】

- 1 LTspice 軟體 (免費,須自行安裝於電腦中)[1]
- 2 電腦 ×1(Windows 與 MacOS 作業系統皆可)

#### **【問題探究**】

藉由電路模擬,理解電子學課本提到的 CE 放大器。

## **【課程實作內容**】

以下示範為作者的 Mac OS 畫面,使用 Windows 也能執行的很好,但畫面略有不 同。

**第一堂課(50 分鐘)**安裝電路模擬軟體 LTspice,做 CE 放大器偏壓電路設計

1.預備工具: 安裝電路模擬軟體 LTspice 到電腦裡, 如官網介紹 [1]。

2.電路設計: 安裝 LTspice 後,開啟新檔案,做出 CE 放大器直流偏壓電路,如圖 1。 以下教案使用的參考書[2]。

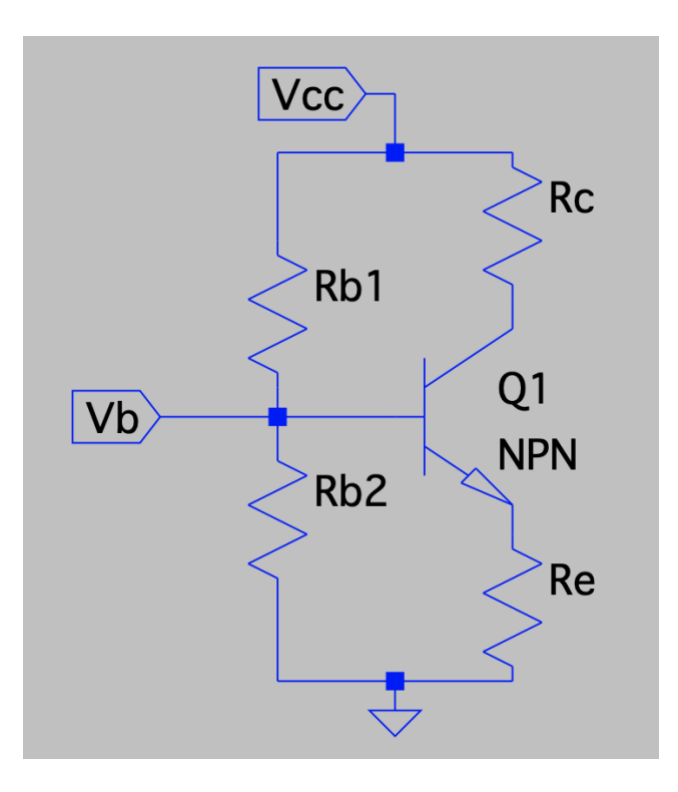

圖 1 CE 放大器的直流偏壓電路

3. CE 放大器直流偏壓設計

電子學課本中,設計一個 CE 放大器直流偏壓時,例如使用一個 NPN 型電晶體與四個 電阻,這四個電阻中, $R_{b1}$ , $R_{b2}$ 用來控制 base 極電壓,讓 $V_{BE}$ 導通並因為矽的特性保持 約 0.7V、Re是用來防止電晶體於電流放大時內部電壓電流反覆熱循環造成的熱燒毀、  $R_c$ 則是用來將放大電流 $I_c$ 轉換成輸出電壓的變化。若使用的 NPN 型電晶體的 $\beta$ 值=300,  $V_{cc} = 10 V \cdot I_e = 2 mA \cdot$  根據直流輸出電壓在交流擺盪中心的理論,

假設  $\beta = 300$ ,  $V_{cc} = 10 \text{ V}$ ,  $I_e = 2 \text{ mA}$ 

$$
V_b = \frac{1}{3} \times V_{cc} = 3.33
$$
 V

$$
V_b = \frac{R_{b2}}{R_{b1} + R_{b2}} \times V_{cc}
$$

$$
3.33 \text{ V} = \frac{R_{b2}}{R_{b1} + R_{b2}} \times 10 \tag{1}
$$

$$
\frac{V_{cc}}{R_{b1} + R_{b2}} = 0.1 \times I_e
$$

$$
\frac{10}{R_{b1} + R_{b2}} = 200 \,\mu\text{A}
$$
\n
$$
\text{R}_{b1} + R_{b2} = 200 \,\mu\text{A}
$$
\n
$$
\text{R}_{b1} = 2R_{b2}
$$
\n
$$
\text{R}_{b2} = 2R_{b2}
$$
\n
$$
\text{R}_{b1} = 2R_{b2}
$$
\n
$$
\text{R}_{b2} = 2R_{b2}
$$
\n
$$
\text{R}_{b1} = 2R_{b2}
$$
\n
$$
\text{R}_{b2} = 2R_{b2}
$$
\n
$$
\text{R}_{b1} = 2R_{b2}
$$
\n
$$
\text{R}_{b2} = 2R_{b2}
$$
\n
$$
\text{R}_{b1} = 2R_{b2}
$$
\n
$$
\text{R}_{b2} = 2R_{b2}
$$
\n
$$
\text{R}_{b1} = 2R_{b2}
$$
\n
$$
\text{R}_{b2} = 2R_{b2}
$$
\n
$$
\text{R}_{b1} = 2R_{b2}
$$
\n
$$
\text{R}_{b2} = 2R_{b2}
$$
\n
$$
\text{R}_{b1} = 2R_{b2}
$$
\n
$$
\text{R}_{b2} = 2R_{b2}
$$
\n
$$
\text{R}_{b1} = 2R_{b2}
$$
\n
$$
\text{R}_{b2} = 2R_{b2}
$$
\n
$$
\text{R}_{b1} = 2R_{b2}
$$
\n
$$
\text{R}_{b2} = 2R_{b2}
$$

$$
\text{(t) } \text{#} \quad \text{(2) } \text{#} \quad \text{3}R_{b2} = \frac{10}{200 \,\mu\text{A}} = 50 \,\text{k}\Omega
$$

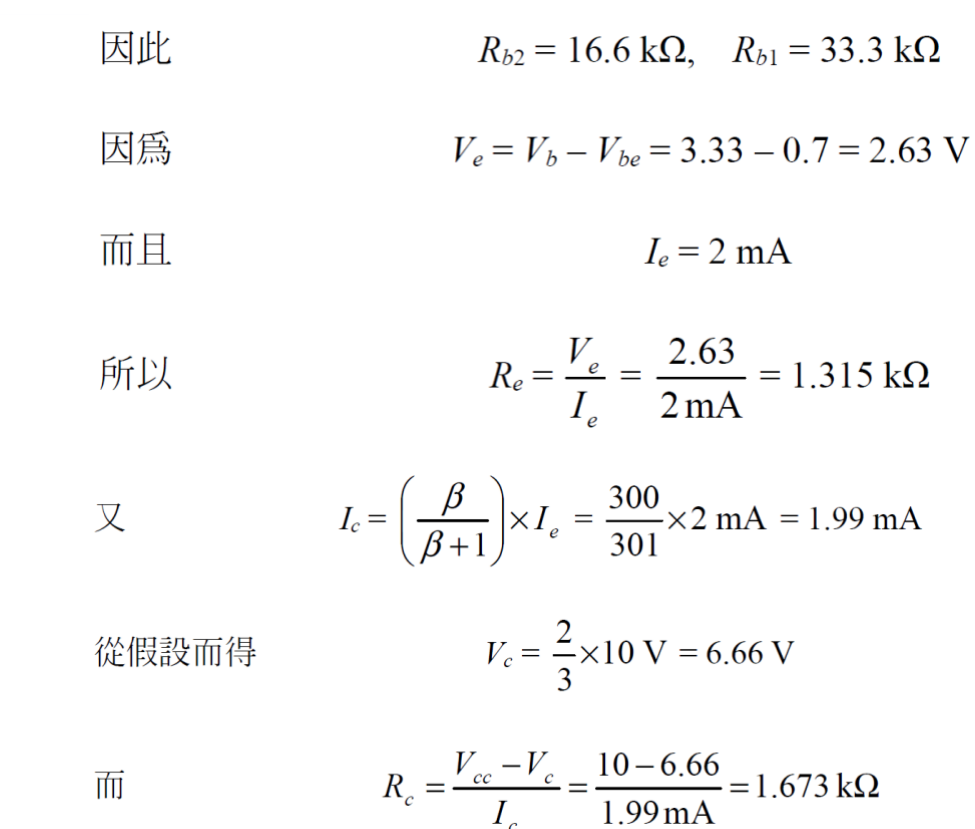

 $CE$ 放大器直流偏壓的四個電阻, $R_{b1} \cdot R_{b2} \cdot R_c \cdot R_e$ 就依上述設計完成。

#### **第二堂課(50 分鐘)**模擬 CE 放大器的交流輸出

 $1.$ 四個電阻的電阻值,輸入圖 $1 \cdot \overline{B}$ 加入  $3$  個電容 $\mathcal{C}_b \cdot \mathcal{C}_e \cdot \mathcal{C}_c$ , 根據電子學課本內 容, $C_b$ , $C_c$ 是為了避免外部電路與電晶體的輸入與輸出端連結時,影響了電晶體的直 流電壓值,加入電容可以讓電晶體 Base/Collector 兩極的直流電壓不受外部電路影 響,這樣的電容稱為耦合電容。而Ce是為了增加放大器的電壓增益效果,並聯於電阻  $R_e$ 旁,稱為旁路電容。將此 3個電容的電容值設為 10  $\mu$ F。

2.假設輸入交流電壓為 $V_{in} = 0.01V$  sin  $1000t$ , 設定方式如圖 2。

 $3.$ 從資料庫挑選 2N3904 這個電晶體, 它的β值約 300。挑選方式如圖 3,按下 Pick new transistor,獲得想要的電晶體。圖 4 是挑選電晶體時出現的資料庫。

4.設定完畢後,設定直流模式:.op,如圖 5。完成直流分析電路圖,如圖 6。

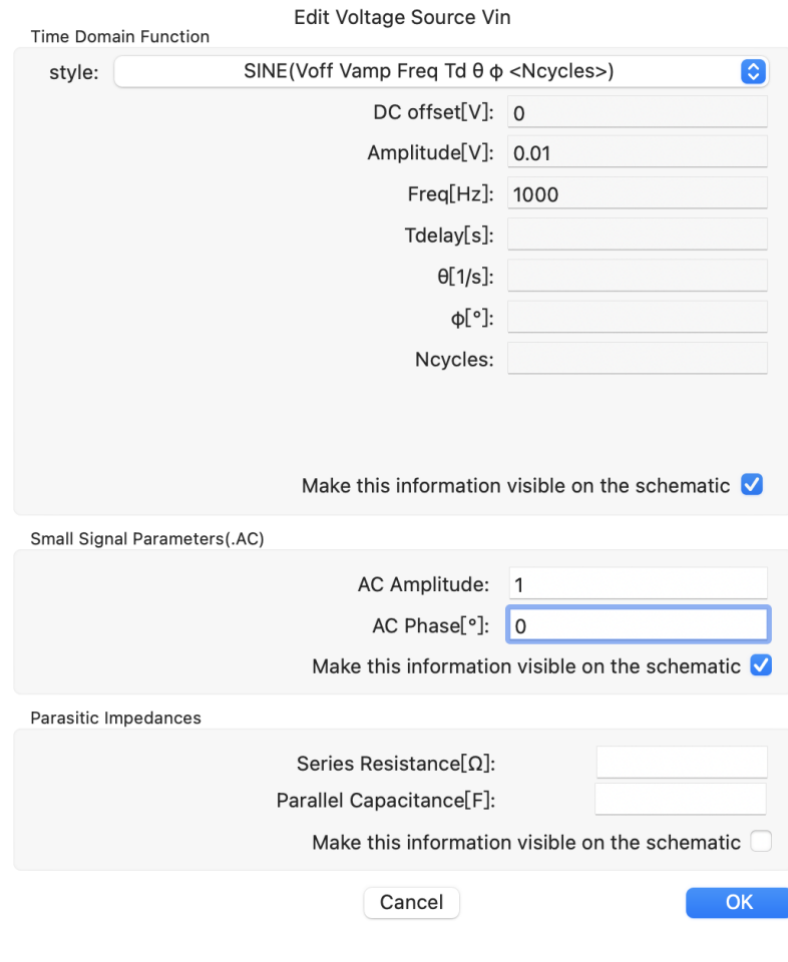

## 圖 2 設定  $V_{in} = 0.01V \sin 1000t$

Edit Bipolar Transistor Q1 2N3904 Transistor: Manufacturer: **NXP** Polarity: npn Vceo[V]: 40 Max collector current[A]:  $0.2$ Pick new transistor Cancel OK

## 圖 3 從資料庫挑選 2N3904 電晶體。

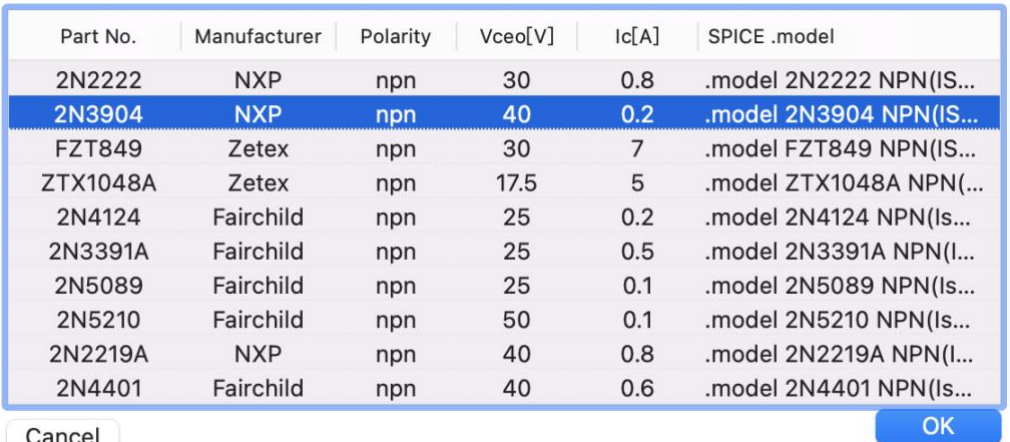

#### Pick a transistor from the database

Cancel

## 圖 4 電晶體資料庫

Edit Text on the Schematic

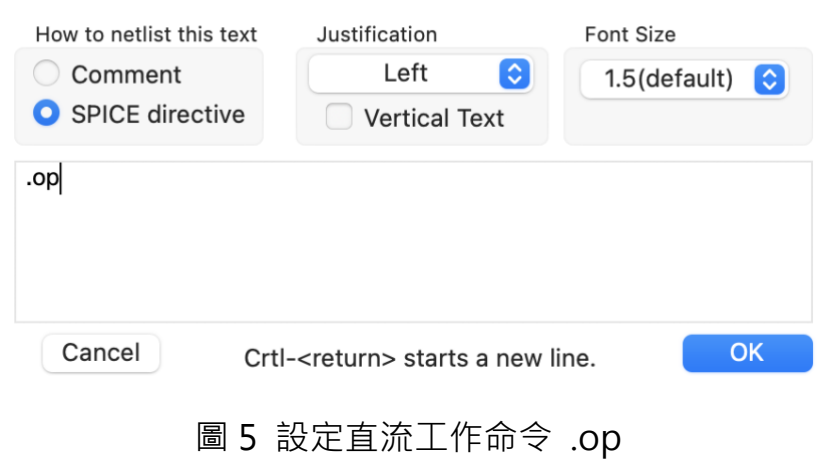

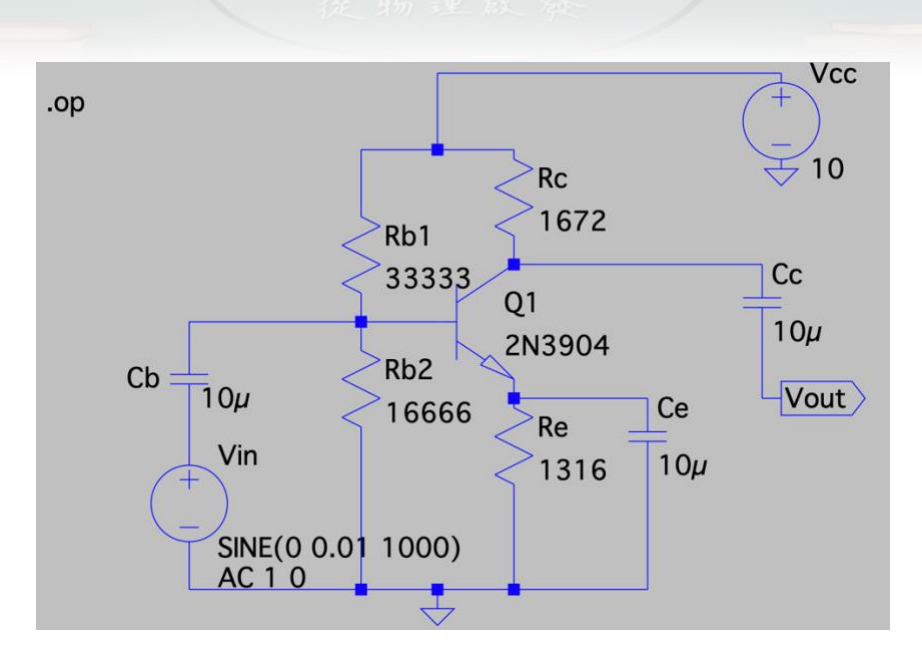

圖 6 CE 放大器電路圖,設定直流模式

5.按下模擬執行(Run)後,點選 Add Traces,如圖 7。想知道電路節點上的電壓、電 流值,按下列表名稱即可。跟直流計算結果互相比對,跟理論值差不多。

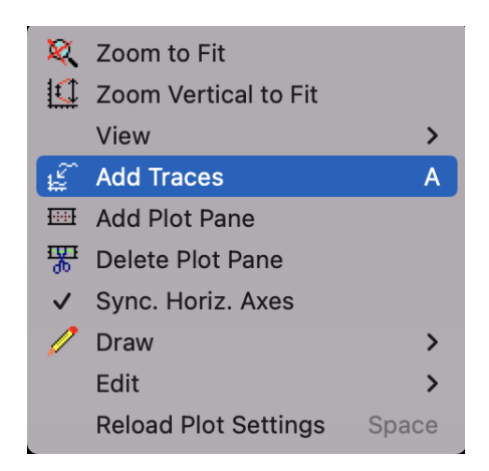

圖 7 添加訊號到作圖區 Add Traces

6.電子學課本提到, CE 放大器是個反向的電壓放大器, 要觀察『反向』跟『放大』, 需透過觀察輸入跟輸出的交流信號。透過 LTspice 的瞬態分析功能,可以做到。設定 瞬態分析時,需要做時間設定,如圖 8,例如設定測試時間 10m (s),因為頻率是

1kHz,所以週期是 1/1kHz=1ms,因此 10ms 這個設定可觀測 10 個正弦波形, 10ms/1ms=10。設定後, 電路圖上會出現.tran 10m, 如圖 9。 7.按下模擬執行(Run)後,先將模擬畫面分成上下兩格,再依次點選 Add Traces,如 圖 10,先選擇輸出電壓 $V_{out}$ 、再選擇輸入電壓 $V_{in}(V(n005))$ , 如圖 11。圖 11 呈現兩 **個波的相位反向**;輸出電壓 $V_{out}$ 峰對峰值為0.8 $V - (-0.8V) = 1.6V \cdot \text{m}$ 輸入電壓 $V_{in}$ 的 峰對峰值為10mV - (-10mV) = 20mV · 兩者相除 1.6V/20mV=80 · 得出**電壓增益為** −80 · 其中『負號』是因為反相。

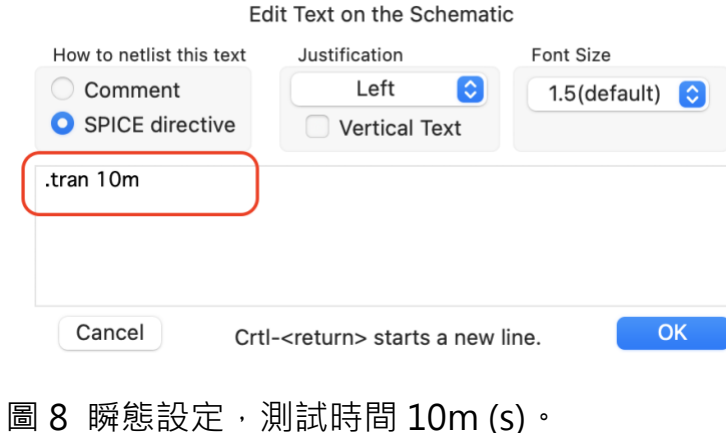

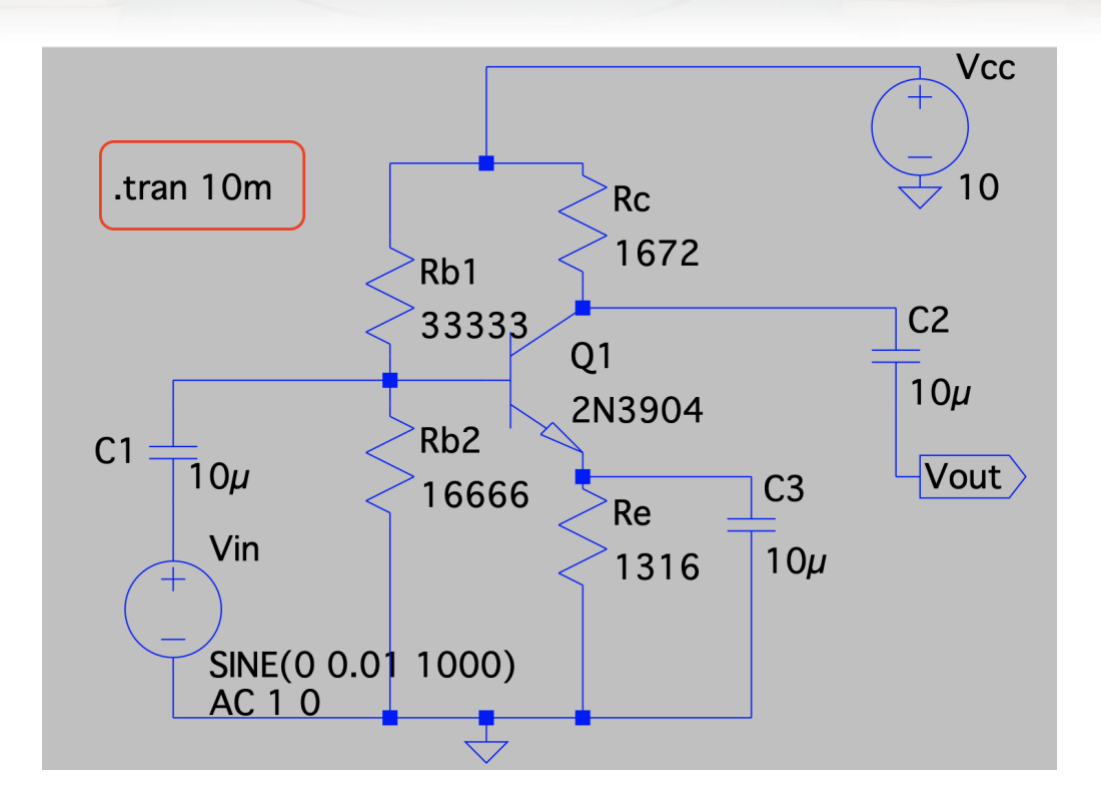

圖 9 瞬態設定後的電路圖,圖上有.tran 10m。

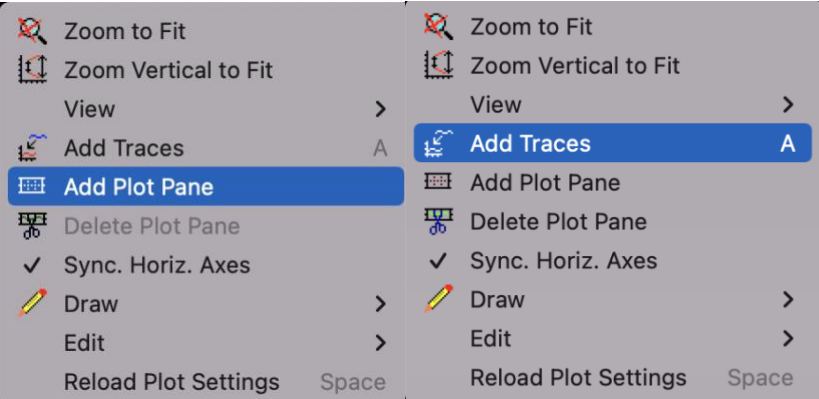

圖 10 先將模擬畫面 Add Plot Pane,分成上下兩格(左)、再 Add

Traces 依次放入訊號(右)。

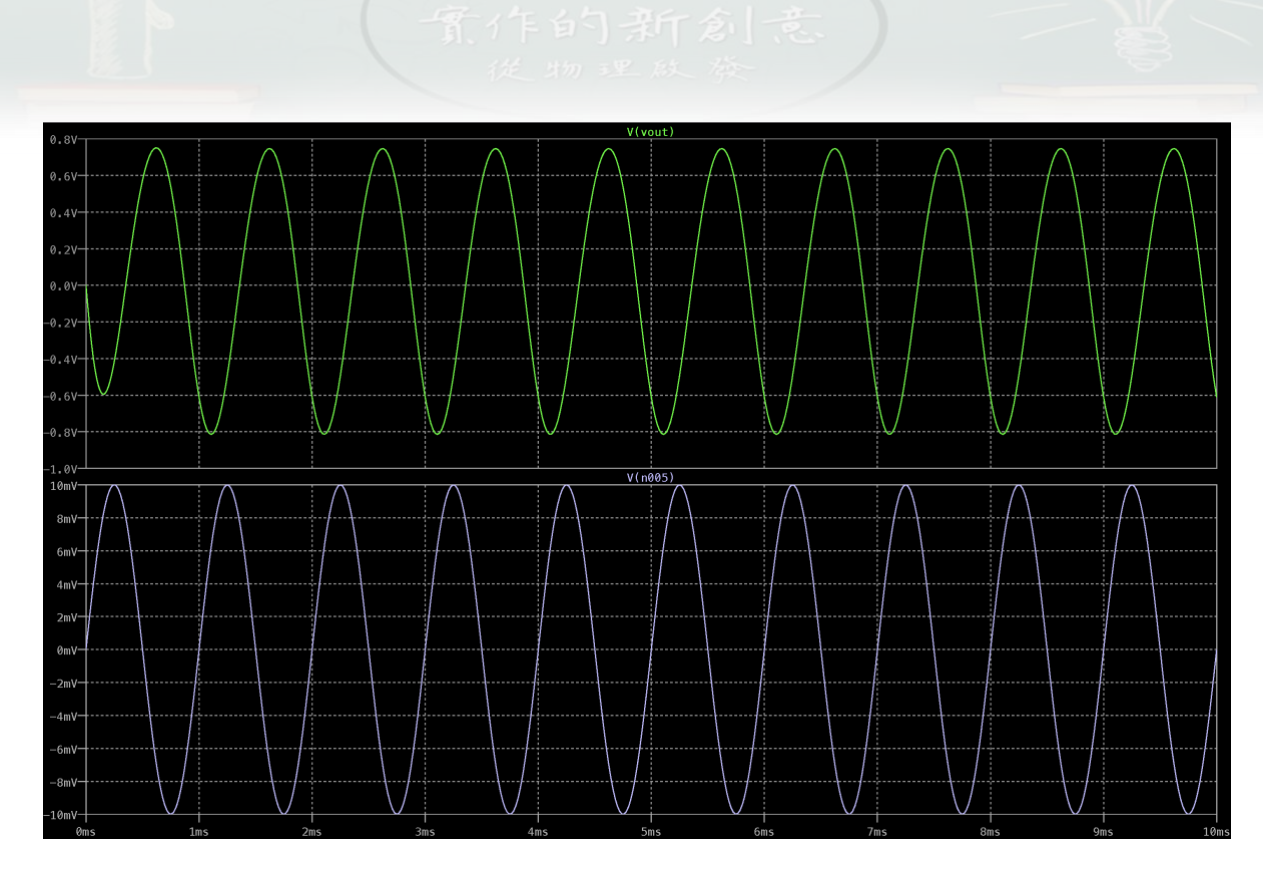

圖 11 輸出電壓 $V_{out}$ 與輸入電壓 $V_{in}(V(n005))$ , 兩波的相位反向以及振幅單位不 同,輸出電壓的單位是 V,輸入電壓的單位是 mV。

8.以快速傅立葉轉換 (Fast Fourier Transform; FFT), 觀察輸出波形。對著 $V_{out}$ 波 形任一點按下右鍵,選擇 View 選單中的 FFT, 如圖  $12 \cdot \text{t}$ 看到 $V_{out}$ 的 FFT 分析, 如 圖 13。因為 $V_{in}$ 為 1kHz 的交流信號,那麼 $V_{out}$ 的交流輸出,主波是 1kHz,其他頻率 的波為副波。主波可以理解為 $V_{in}$ 被放大輸出的部分;副波可以理解為 $V_{in}$ 波形失真的部 分。

 $ch1-2.fft$ ch1-2.raw  $\overline{+}$ 2 1  $\mathbf{r}$  $x = 4.04$ ms  $y = 0.589V$  $V(vout)$  $0.8V$  $\Lambda$  $0.6V$ Zoom to Fit  $0.4V -$ **I** Zoom Vertical to Fit  $0.2V -$ View Grid  $\overline{ }$ **Add Traces** Data Points  $\overline{\mathsf{A}}$  $\tilde{\mathbf{K}}$  $0.0V -$ **ED** Add Plot Pane Steps  $0.2V$ **器** Delete Plot Pane **ILL** FFT  $-0.4V$ **Plot Defs** Sync. Horiz. Axes  $-0.6V$ Draw **Co** Paste Bitmap Edit  $-0.8V$ **Reload Plot Settings** Space 1.0V 0<sub>ms</sub>  $1ms$  $2ms$  $3ms$  $4ms$  $5ms$ 6ms  $7ms$  $8ms$  $9ms$  $10m$ 

圖 12 對著 $V_{out}$ 波形任一點按下右鍵,選擇 View 選單中的 FFT。

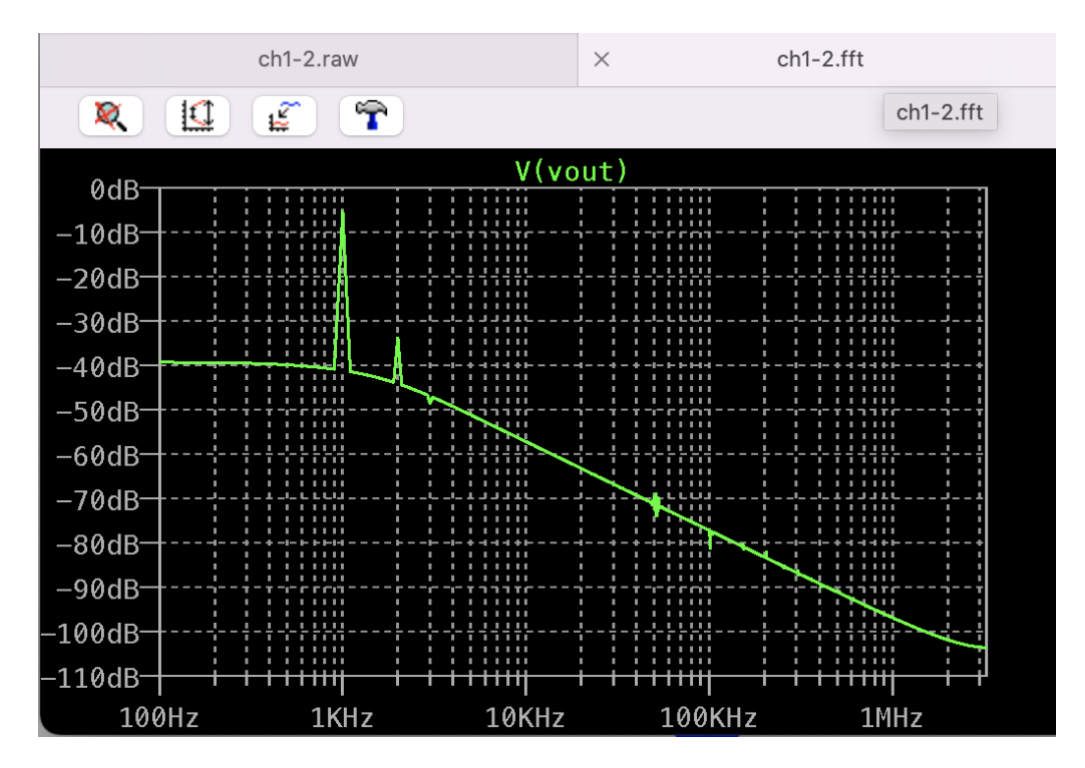

圖 13  $V_{out}$ 的 FFT 分析,主波 1kHz 很明顯,其餘為副波。副波可以理解為波形失

真。

**第三堂課(50 分鐘)**模擬 CE 放大器的頻率響應

電子學課本提到 CE 放大器時,會先說明小信號交流理論,將電容當作短路,因為電 容的阻抗為 $Z_c = 1/jωC \cdot$ 當頻率夠高的時候,電容的阻抗趨近於零,可以視為短路。 但是**當頻率很低**時,電容的阻抗不能忽略,增益會隨頻率而改變。

1.討論低頻響應時,把 CE 放大器分成三個部分,輸入端 $C_h \cdot \bar{E}$ 壓對電流轉換 $C_e \cdot \bar{E}$ 出端 $c_c \cdot \text{ }$ 依照頻率響應理論計算出的 3dB 頻率值  $\cdot f_1 = \frac{1}{2\pi R_c}$  $\frac{1}{2\pi R_{eq1}C_b}$ ,  $f_2 = \frac{1}{2\pi R_{el}}$  $\frac{1}{2\pi R_{eq2}C_e}$ ,  $f_3 =$ 1  $\frac{1}{2\pi R_{eq3}c_c}$ ,由於通常 $R_{eq2} \ll R_{eq1}$ 、 $R_{eq3}$ ,因此 $\bm{f}_2$ 的值為低頻響應時的主宰頻率。 2. 透過數據模擬,觀察 CE 放大器低頻響應,測試電容值的改變對 3dB 頻率的影響。 測試 1,設定交流頻率範圍為 1Hz 到 10MHz(.ac dec 100 1 10e6) · 將 $C<sub>b</sub>$ 改為  $0.715\mu$ F·而 $C_e$ 改為變數 C·且 C 依序從 $10\mu$ F到 $100\mu$ F·改變間隔為  $50\mu$ F(.step param C 10u 100u 50u), 如圖 14。

3. 模擬執行(Run)後, 得到頻率響應波德圖, 圖 15。圖中實線為振幅, 單位在左邊軸 上;虛線為相位,單位在右邊軸上。圖中顯示當 $C_e$ 值為 10μ時, -3dB 低通頻率約 1kHz; 而當 $C_e$ 值為 100μ時, -3dB 低通頻率則改進到約 150Hz。 $f_2$ 的值為低頻響應 **時的主宰頻率,為搭配此頻率的電容,此數值模擬可看出值的確改變-3dB 低通 頻率的位置。**

12

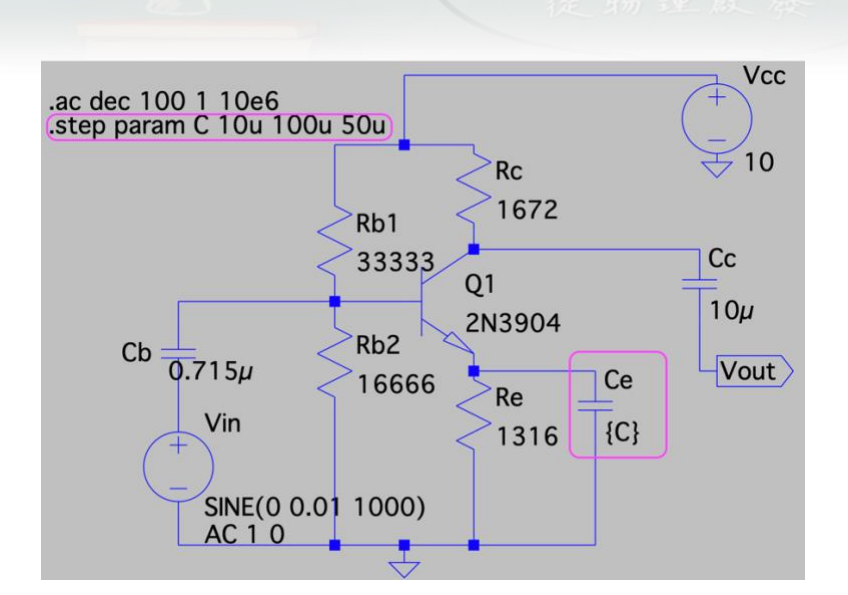

圖 17 CE 放大器低頻響應測試,設定交流頻率範圍 (.ac dec 100 1 10e6)。將 $C<sub>b</sub>$ 改為 0.715 $\mu$ F · 而 $C_e$ 改為變數 C · 且 $C_e$ 依序從10 $\mu$ F到100 $\mu$ F · 改變 step 為 50 $\mu$ F(.step param C 10u 100u 50u)。

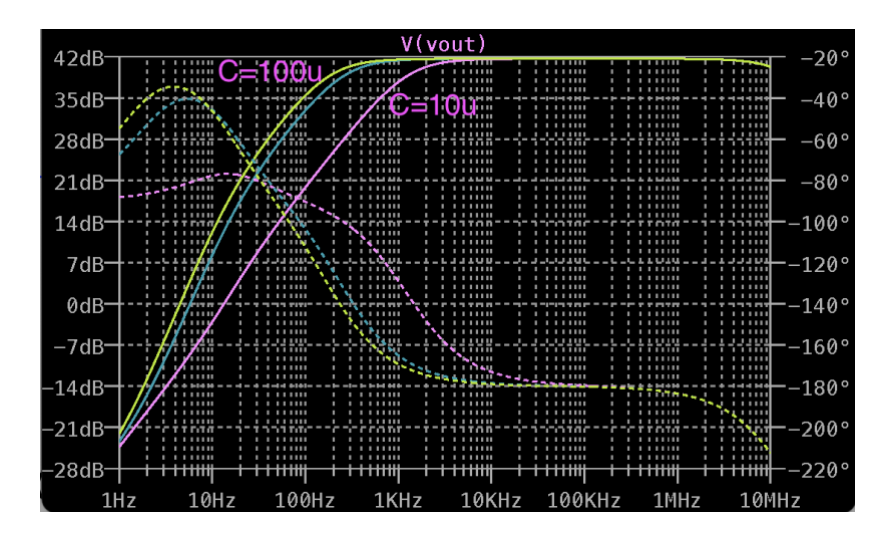

圖 18 CE 放大器低頻響應測試波德圖。實線為振幅,單位在左邊軸上;虛線為相位, 單位在右邊軸上。圖中顯示當 $C_e$ 值為  $10\mu$ F時, -3dB 低通頻率約 1kHz;而當 $C_e$ 值為  $100\mu$ F時,-3dB 低通頻率則改進到約 150Hz。低頻衰弱的情況以  $10\mu$ F最明顯。

 $4.\n$ 測試 2, 交流頻率範圍不變, 將 $C_e$ 改為  $10\mu$ F, 而 $C_b$ 改為變數  $C$ , 且 $C_b$ 依序從 $1\mu$ F到  $10\mu$ F, 改變間隔為 5 $\mu$ F(.step param C 1u 10u 5u), 如圖 19。

5. 模擬執行(Run)後,得到頻率響應波德圖,圖 20。當 $C<sub>b</sub>$ 值為  $1\mu$ F-10 $\mu$ F時,-3dB 低通頻率仍為 1kHz,三線重疊。為**搭配頻率的電容,此數值模擬可看出值的 確不會改變-3dB 低通頻率的位置。**

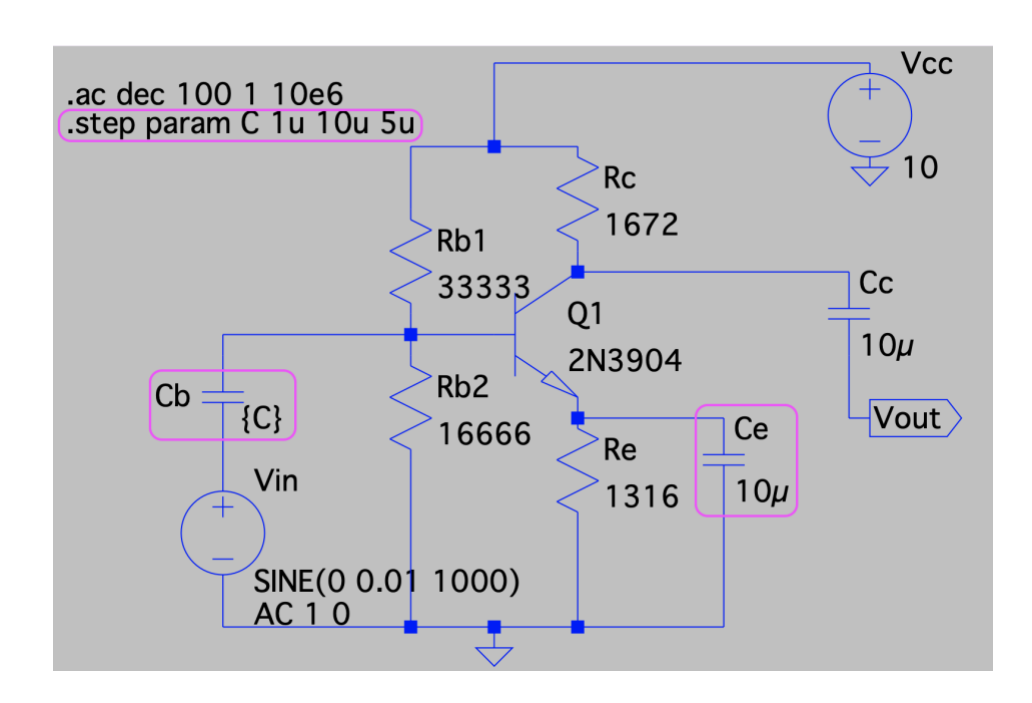

圖 19 CE 放大器低頻響應測試 2, 交流頻率範圍不變,將 $C_e$ 改為 10μF, 而 $C_b$ 改為變 數 C · 且依序從1 $\mu$ F到10 $\mu$ F · 改變間隔為 5 $\mu$ F(.step param C 1u 10u 5u) ·

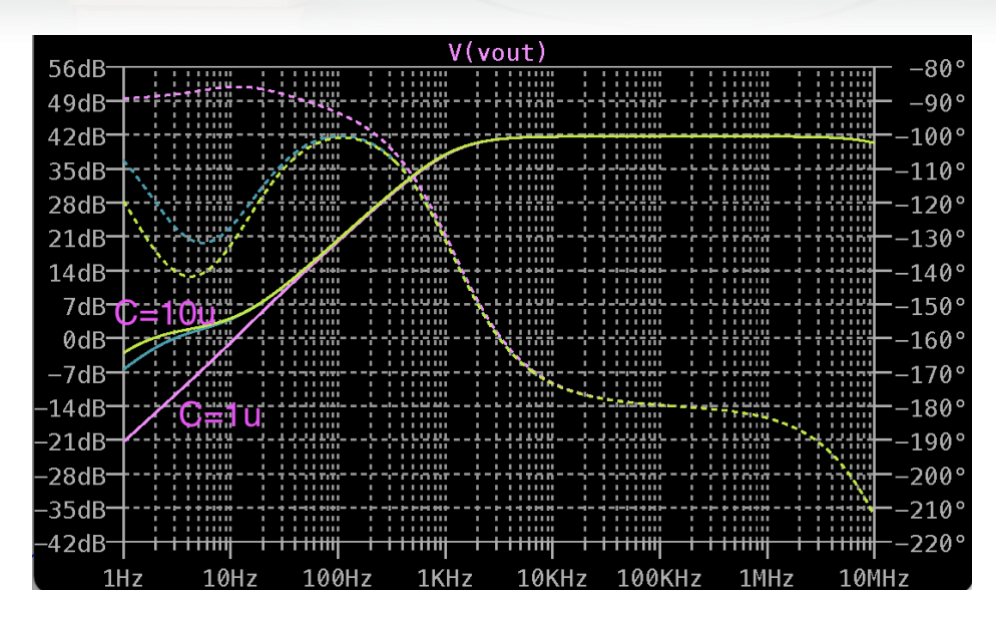

圖 20 CE 放大器低頻響應測試 2,當 $C_b$ 值為  $1\mu$ F-10 $\mu$ F時,-3dB 低通頻率仍為 1kHz,且三線重疊。

#### **第四堂課(50 分鐘)**模擬 CE 放大器的輸入輸出阻抗

電子學課本提到 CE 放大器,解釋了等效電路理論,其中等效輸入阻抗與等效輸出阻 抗的測量,測試電路不同。不同之處在於當做**等效輸入阻抗Rin**測量時,輸入端有個理 想的測試交流電源,輸出端為開路;而做**等效輸出阻抗Rout**測量時,輸出端有個理想 測試交流電源,輸入端為短路。

 $1.$ 等效輸入阻抗。將圖  $19$  修改,輸入端的理想交流電源 $V_{in}$ 改名為 z-test,上方的節 點也改名為 z-test, 節點名稱修改,選擇 Label Net (圖 21 左), 跳出對話框後填入 z-test (圖 21 右) 。名稱的修改,是為了做圖時方便找到電壓 V(z-test)與電流 I(ztest)。去掉.step 的設定,將電容改為 $C_b = 0.715 \mu$ F。測量等效輸入阻抗的電路設計如 圖 22。

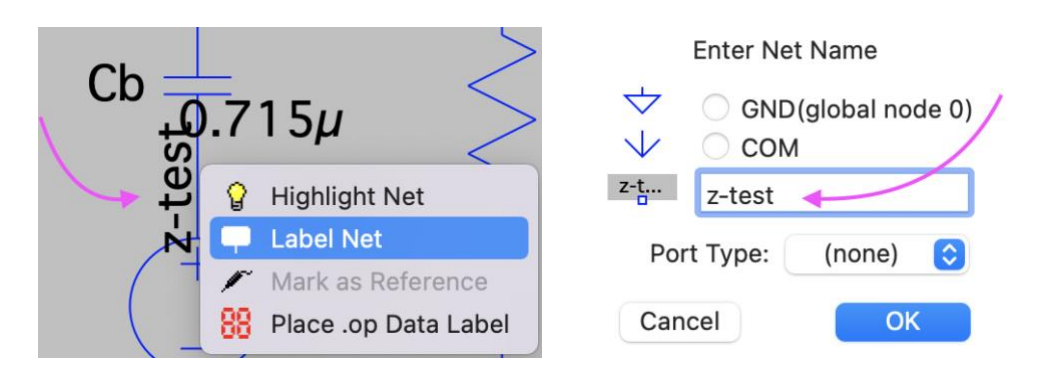

圖 21 節點名稱修改設定為對節點按下右鍵,選擇 Label Net (左),跳出對話框後

填入 z-test(右)。

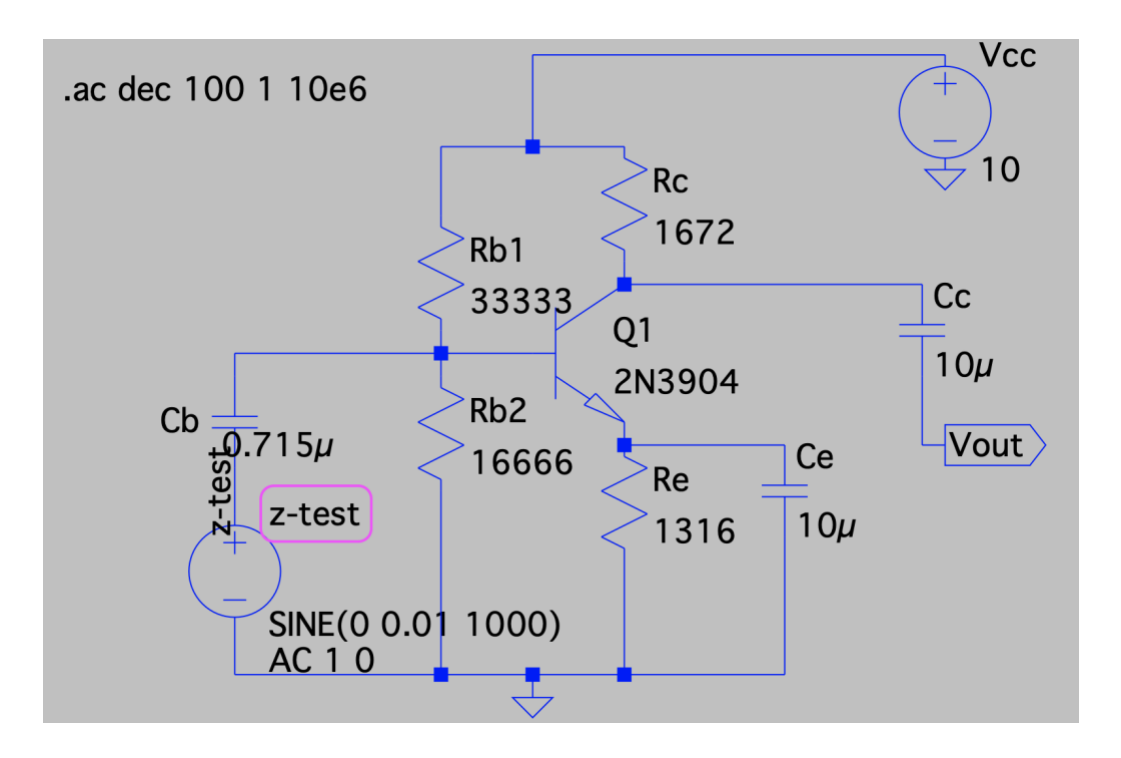

圖 22 測量等效輸入阻抗的電路設計圖。電壓與節點名稱的修改,是為了模擬做圖時 方便找到電壓 V(z-test)與電流 I(z-test)。

2. 模擬執行(Run)後, 選擇 V(z-test)/I(z-test), 如圖 23。等效輸入阻抗的波德圖如圖 24,不過,此時圖中縱軸阻抗單位是分貝 dB,需要修改為歐姆,所以在左邊分貝單 位按下右鍵,把分貝 Decibel 改為線性 Linear (歐姆),範圍選 Auto,如圖 25。改 完後,等效輸入阻抗的波德圖如圖 26。在低頻響應模擬時,  $C_b = 0.715 \mu$ F時,  $C_e =$ 10μF時,–3dB低通頻率約為 1kHz,此時對應的等效輸入阻抗值Z<sub>in</sub>約10kΩ。

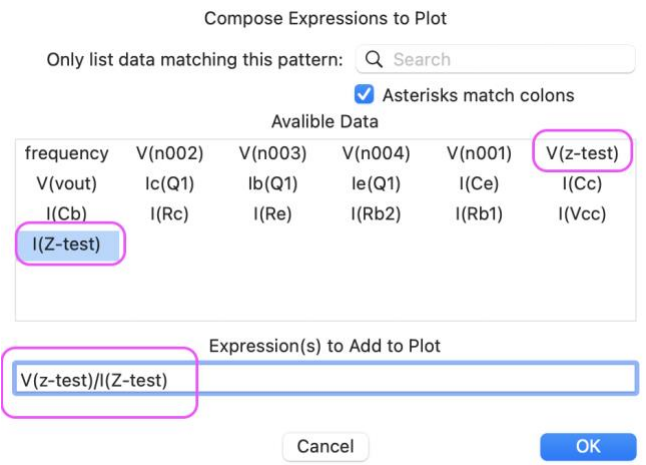

圖 23 V(z-test)/I(z-test)的設定圖。

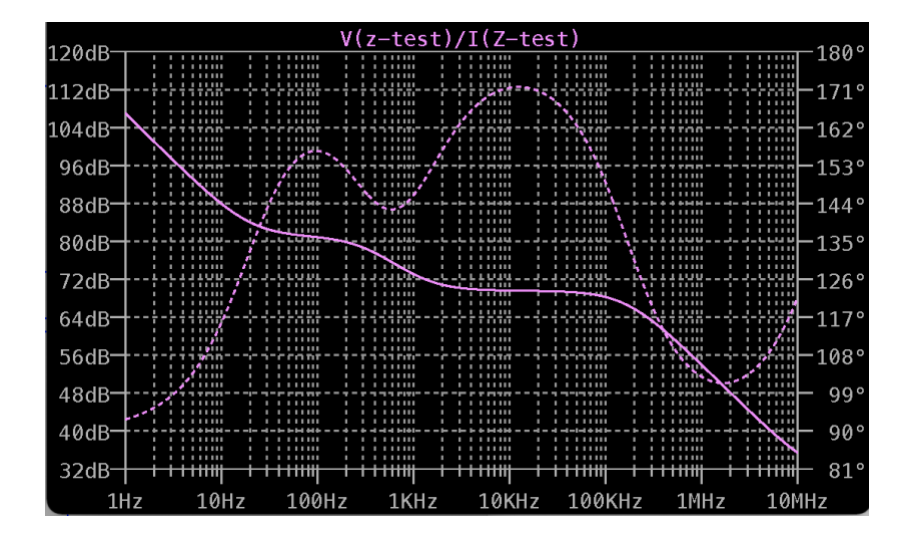

圖 24 輸入阻抗的波德圖, 左邊縱軸單位是分貝 dB。

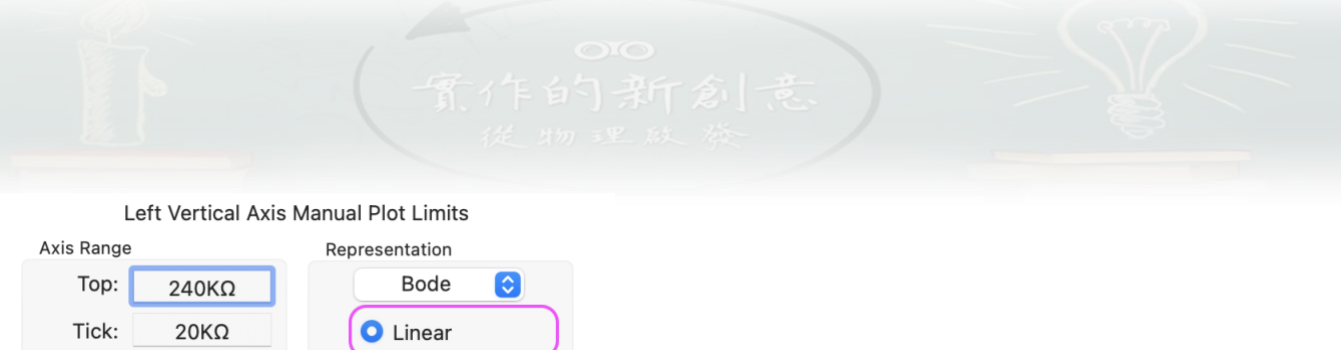

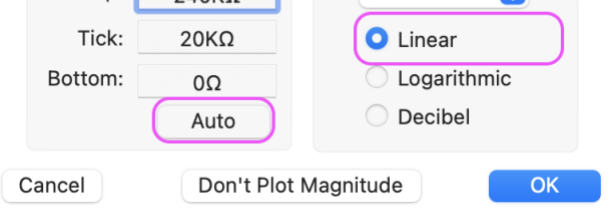

圖 25 將縱軸座標由分貝 Decibel 改為線性 Linear(歐姆)。

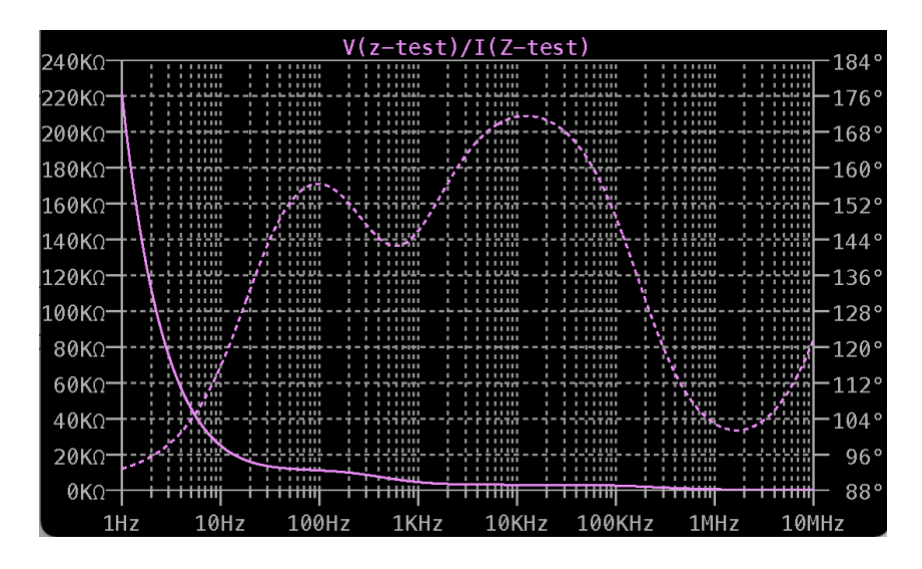

圖 26 等效輸入阻抗的波德圖,縱軸單位是歐姆。–3dB低通頻率約為 1kHz,對應的 輸入阻抗值 $Z_{in}$ 約10kΩ。

3. 等效輸出阻抗。將圖 22 修改,把輸入端的理想交流電源 $V_{in}$ 刪除, 改為短路接地。 把輸出端的 $V_{out}$ 刪除,新增交流電源放在輸出端的位置。電壓與上方的節點皆改名為 z-test,方便做圖時找到電壓 V(z-test)與電流 I(z-test)。測量等效輸出電阻的電路設 計如圖 27。

4. 執行模擬(Run),選擇 V(z-test)/I(z-test),如圖 28。輸出阻抗的波德圖,由分貝 Decibel 改為線性 Linear (歐姆), 跟等效輸入阻抗做法相同。低頻響應模擬時, −3dB低通頻率約為1kHz,對應的輸出阻抗值Rout約1.5kΩ。

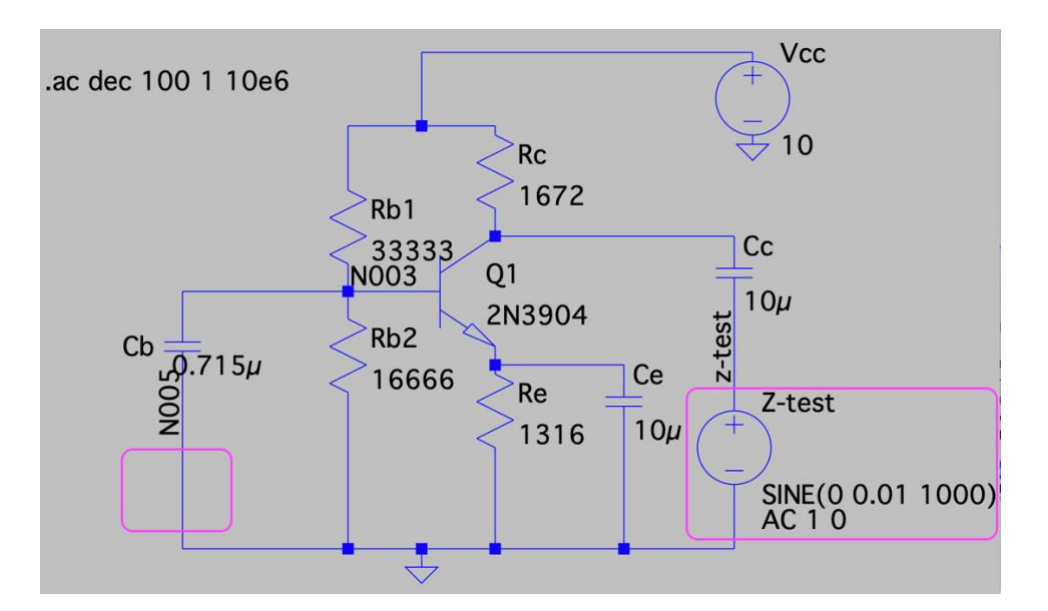

圖 27 測量等效輸出電阻 $R_{out}$ 的電路設計。電壓與節點名稱的修改,是為了模擬畫圖

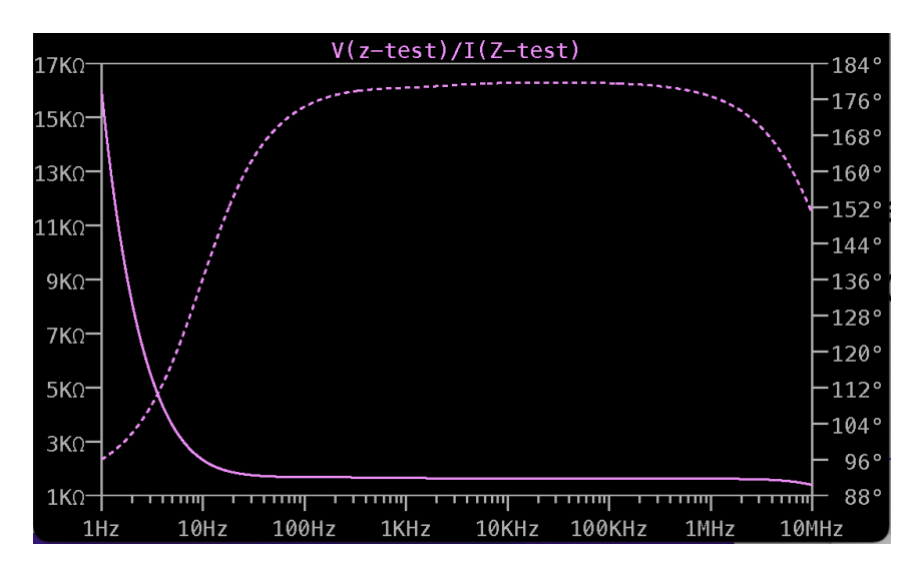

時方便找到電壓 V(z-test)與電流 I(z-test)。

圖 28 輸出阻抗的波德圖,縱軸單位是歐姆。–3dB低通頻率約為 1kHz,對應的輸出 阻抗值 $Z_{out}$ 約1.5 $k\Omega$ 。

## **【補充資料**】

[1] 電路模擬軟體 LTspice 官網: [https://www.analog.com/en/design-](https://www.analog.com/en/design-center/design-tools-and-calculators/ltspice-simulator.html)

[center/design-tools-and-calculators/ltspice-simulator.html](https://www.analog.com/en/design-center/design-tools-and-calculators/ltspice-simulator.html)

[2] M2K SCOPY: 電路設計、模擬測試、硬體裝置與除錯,作者:陳雲潮,出版社: 東華書局,出版日期:2022 年 1 月 1 日。